### **Uputstvo za korisnike Zum (Zoom) aplikacije**

**– za zaposlene u obrazovanju -**

**I Ukoliko prvi put instalirate/koristite Zoom platformu, možete je instalirati na svom računaru ili nekom drugom uređaju (pametnom telefonu ili tabletu) i odmah pokrenuti opciju Meeting (Sastanak).**

Imajući u vidu da je lakše podeliti prezentaciju tokom predavanja sa računara (uz pretpostavku da ćete najverovatnije Vi biti domaćin tj. Host), prvo ćemo prikazati **kako se Zoom instalira na desktop ili laptop računaru**:

- 1. U Google Chrome ukucajt[e https://zoom.us/](https://zoom.us/)
- 2. Kada otvorite ovu stranicu, potrebno je da prvo napravite svoj nalog, na sledeći način:
	- a. U gornjem desnom uglu kliknite na

**SIGN UP, IT'S FREE** 

b. Unesite svoj imejl i proverite svoj Inbox (a za svaki slučaj i Junk/Spam). Tamo će Vam stići imejl sa zahtevom da potvrdite i aktivirate svoj nalog klikom na

**Activate Account** 

- c. Klik će Vas odvesti na stranicu **Welcome to Zoom** gde je potrebno da unesete svoje ime i prezime, kao i šifru za svoj nalog.
- d. Kada kliknete na **Continue**, ponudiće Vam da pozovete kolege ali taj korak može preskočiti tako što ćete kliknuti na **Skip this step**.
- e. Dolazite na stranicu **Start your test meeting,** gde dobijate **your personal meeting url** koji je označena plavim slovima.
- f. Kada kliknete na **Start a meeting,** skinuće vam se fajl koji treba da otvorite kako biste instalirali Zoom program.

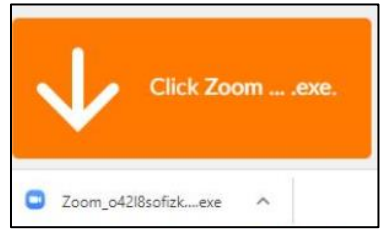

g. Otvoriće se novi prozor gde treba da izaberete opciju (ukoliko želite da odmah po instaliranju započnete sastanak).

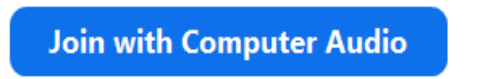

h. Kako biste pozvali učenike, potrebno je da kliknete na

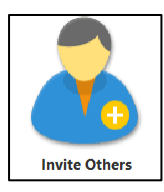

i. Možete izabrati opciju da ih pozovete putem imejla

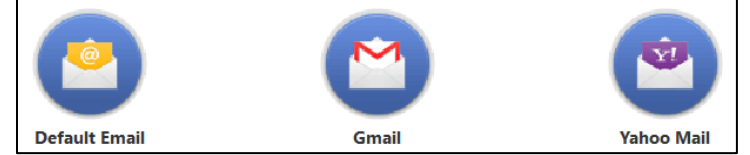

ili da kopirate URL (opcija u donjem levom uglu istog prozora).

- j. Tokom predavanja, učenici mogu da gledaju Vas kako govorite ili neki sadržaj koji postoji na Vašem ekranu, poput prezentacije.
- k. Ukoliko želite da gledaju Vas, potrebno je da uključite kameru i započnete video klikom na **Start video** u donjem levom uglu.
- l. Ukoliko želite da podelite neki sadržaj sa svog računara, kliknite na:

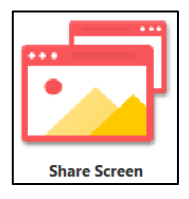

i izaberite ekran koji želite da drugi vide.

m. Kako biste završili razgovor, potrebno je da kliknete na **End Meeting** u donjem desnom uglu.

Ukoliko želite **Zoom platformi da pristupite sa svog pametnog telefona ili tableta**, i na taj način kreirate nalog, koraci su sledeći:

1. U Play Store-u ili App store-u potražite aplikaciju Zoom

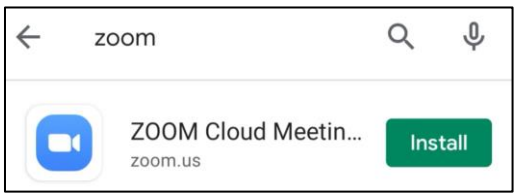

I kliknete **na Install** (a prethodno proverite da li imate dovoljno slobodne memorije na telefonu).

- 2. Kada ste skinuli (download-ovali) aplikaciju, kliknite na **Open**.
- 3. Pojaviće vam se sledeći ekran gde je potrebno da odaberete opciju **Join a meeting** (ako vam je poslat link za priključivanje sastanku, a ne želite da pravite nalog), **Sign up** (ako niste ranije kreirali nalog na ovoj mreži, a hoćete to da uradite) ili **Sign in** (ako već imate nalog).

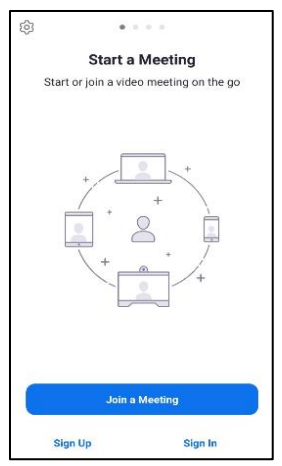

- 4. Ukoliko odaberete **Sign up/Sign in** otvoriće se prozor gde je potrebno da unesete svoju imejl adresu, ime i prezime, kao i da označite *I agree to the Terms of Service*.
- 5. Nakon toga će Vam biti poslat verifikacioni imejl pa je potrebno da proverite svoj **Inbox** (a za svaki slučaj i **Junk/Spam tj. Nepoželjna pošta**) i da potvrdite klikom na

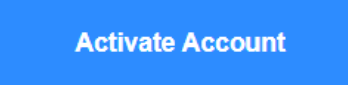

Otvoriće se novi prozor gde je potrebno da unesete šifru (password) i kliknete na Continue.

### **II Nakon instaliranja, na raspolaganju su Vam sledeće opcije:**

**1. New meeting (Novi sastanak)** gde se otvara sledeća lista opcija na ekranu

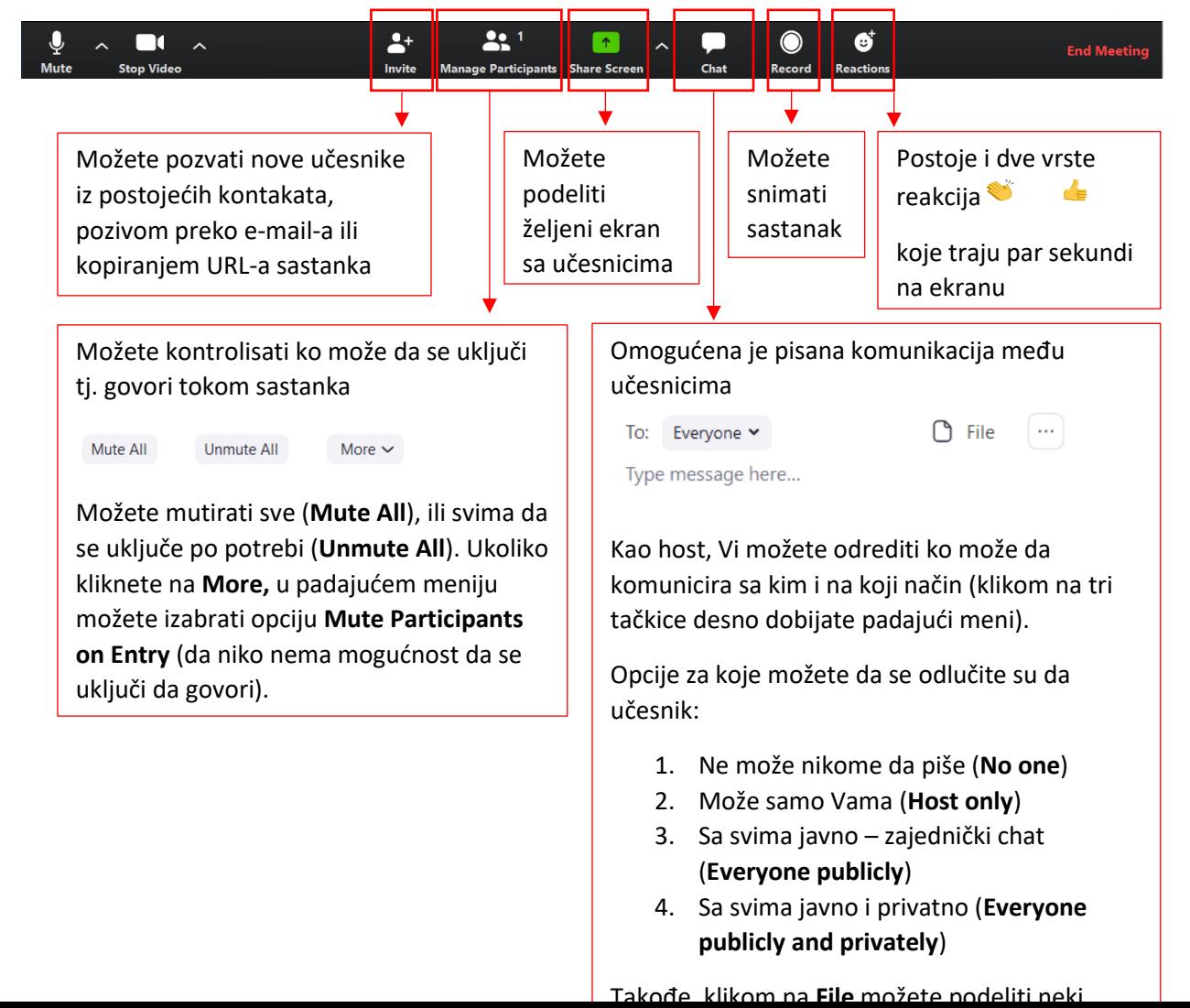

# **Pri vrhu ekrana treba izabrati opciju Gallery view, kako bi učesnici videli samo Vas, tj. Vaš ekran.**

Jedna od opcija koja se otvara kod **Share Screen** je i **White board (Bela tabla)**

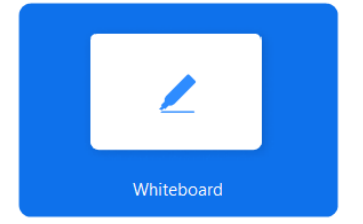

Koja pruža sledeće mogućnosti:

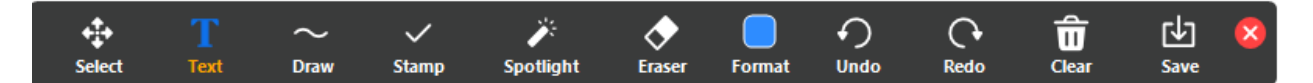

Da kucate tekst, crtate (Draw), ističete važno (Spotlight) itd.

Kao domaćin (host) imate pravo da završite razgovor (**End meeting for all**) ili da iz njega izađete (**Leave Meeting**).

# **2. Join (Pridruži se)**

Za uključivanje u postojeći sastanak je potrebno da unesete URL koji Vam je poslat.

# **3. Schedule (Zakazi sastanak)**

Ukoliko želite unapred da zakažete sastanak, to možete uraditi odabirom ove opcije. Imate mogućnost da izaberete vreme realizacije i da pozovete učesnike slanjem detalja o sastanku i linka za uključivanje.

# **4. Share Screen (podelite ekran)**

Kao što je prethodno napomenuto, kod deljenja ekrana imate više različitih opcija.

Dodatne informacije o korišćenju Zoom-a, možete naći na [njihovom kanalu na Youtube-u.](https://www.youtube.com/user/ZoomMeetings)